# My Map Activity

#### **OVERVIEW & OBJECTIVES GRADES**

Students will learn the basics of Google Maps while using geospatial data to create their neighborhood map with the places they spend time. They will also collect data of their choice from another source (website, book, personal life) and plot the data using Google Maps.

*Students will be able to...*

- Create a custom map using Google Maps
- Collect and plot data using Google Maps

8th Global Studies and 9th Human Geography

**TIME** 2 days **REQUIRED MATERIALS**

# $\checkmark$  Computer Internet access with projector

- $\checkmark$  Computer Internet access for students
- $\checkmark$  Access to Google Maps
- $\checkmark$  Handout: "My Map Activity Directions"

# **MINNESOTA SOCIAL STUDIES STANDARDS & BENCHMARKS**

#### (8th Grade)

**Standard 1.** People use geographic representations and geospatial technologies to acquire, process and report information within a spatial context.

**8.3.1.1.2** Create and use various kinds of maps, including overlaying thematic maps, of places in the world; incorporate the "TODALSS" map basics, as well as points, lines and colored areas to display spatial information.

*For example:* "TODALSS" map basics—title, orientation, date, author, legend/ key, source, scale. Spatial information—cities, roads, boundaries, bodies of water, regions.

(9th Grade)

**Standard 1.** People use geographic representations and geospatial technologies to acquire, process and report information within a spatial context.

**9.3.1.1.2** Apply geographic information from a variety of print and electronic sources to interpret the past and present and plan for the future; provide rationale for using specific technologies for each application.

*For example:* Technologies—aerial photographs, satellite-produced imagery, and geographic information systems (GIS). Applications—determine obstacles that needed to be overcome in building the Suez and Panama Canals; gauge the extent of water pollution in a harbor complex in South Africa.

# **SUGGESTED PROCEDURE**

# **Opening**

- 1. Assign students homework the day before this lesson consisting of identifying eight locations that they are most likely to be (home, school, store, etc.) and making a mental map on paper of these locations. Students should submit their homework.
- 2. To open the lesson, the teacher should make sure students have a basic understanding of Google Maps. The teacher will model Google Maps by zooming in and out, searching for locations, flying to different locations, using street view, etc.

# **Development**

1. Students should begin by logging into their Google account. Instructions can be supplied via link and direct instruction using the handout, "My Map Activity Directions". Students will complete the following steps:

- a. Start by creating a new map.
- b. Add the eight place points identified in the homework assignment with a title, description, and picture for each.
- c. Share the map by sending the URL to the teacher via a previously developed submission form.

2. When students complete the first map they will also choose data to make a second map. Students will locate data and map the locations with title, description and picture for each point. Topics to select may include: four vernacular regions, NFL away games, favorite singer's U.S. tour, top ten vacation destinations, St. Paul crime map, or another choice.

# **Closing**

Students will compare their mental map to their Google Map and reflect on their geospatial abilities. Are the maps similar? Why or why not? Students can also share their map with the rest of the class.

# **Assessment**

- Google Map of eight locations
- Google Map of another topic of choice

# **Resources**

"Using Google My Maps for Classroom Projects" at TESL-EJ (The Electronic Journal for English as a Second Language)

<http://www.tesl-ej.org/wordpress/issues/volume12/ej48/ej48ej48m1/>

# **My Map Activity Directions**

An Activity Space Map highlights the locations, routes and regions that are part of your regular routine—the places where you spend time on a daily or weekly basis, sometimes called your "circle of travel". See a map example at:

[https://maps.google.com/maps/ms?ie=UTF8&t=h&oe=UTF8&msa=0&msid=2184222014273370](https://maps.google.com/maps/ms?ie=UTF8&t=h&oe=UTF8&msa=0&msid=218422201427337060289.0004e69500fc6e2312b6e) [60289.0004e69500fc6e2312b6e](https://maps.google.com/maps/ms?ie=UTF8&t=h&oe=UTF8&msa=0&msid=218422201427337060289.0004e69500fc6e2312b6e)

Follow the steps to create your own Google Map of "My Map Activity".

Part 1:

A. Create a list of at least eight locations that you frequent. For example, home, school, parks, stores, places where you participate in recreational or leisure activities, places you hang out with friends, places you do things with your family, places you visit with your family, etc. Once you have your list, you are ready to make your map.

B. Use the list of eight locations to create your map.

- 1. Log in to your student Google account using your teacher's directions.
- 2. Select "Maps" from the menu at the top of the window.
- 3. Select "My Places".
- 4. Select "Create with Classic My Maps" under the "Create" button.
- 5. Add your title: "YOUR NAME Activity Map"
- 6. Click the button to make your map Unlisted.

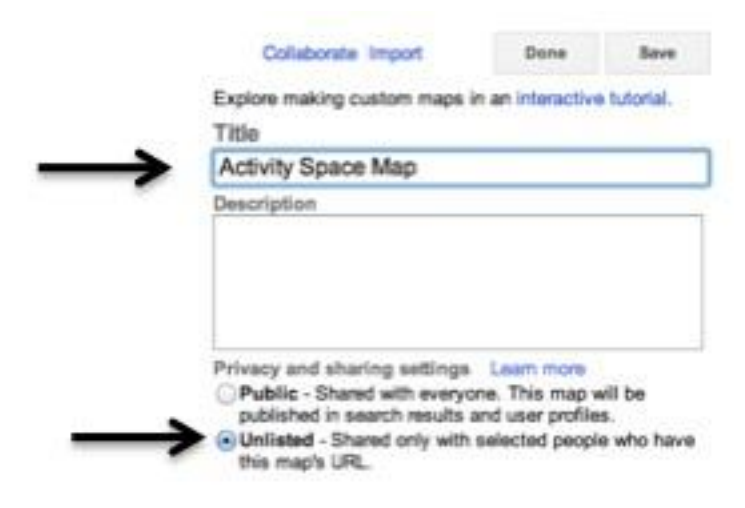

7. Find your city on the map by typing your address into the search bar at the top. You can change the Base Map for different layers (like satellite view).

8. Locate and add markers to ALL eight places on your list including your home. Add markers by clicking on the middle button (next to the hand icon) and then clicking on your location. The more zoomed into the location the better.

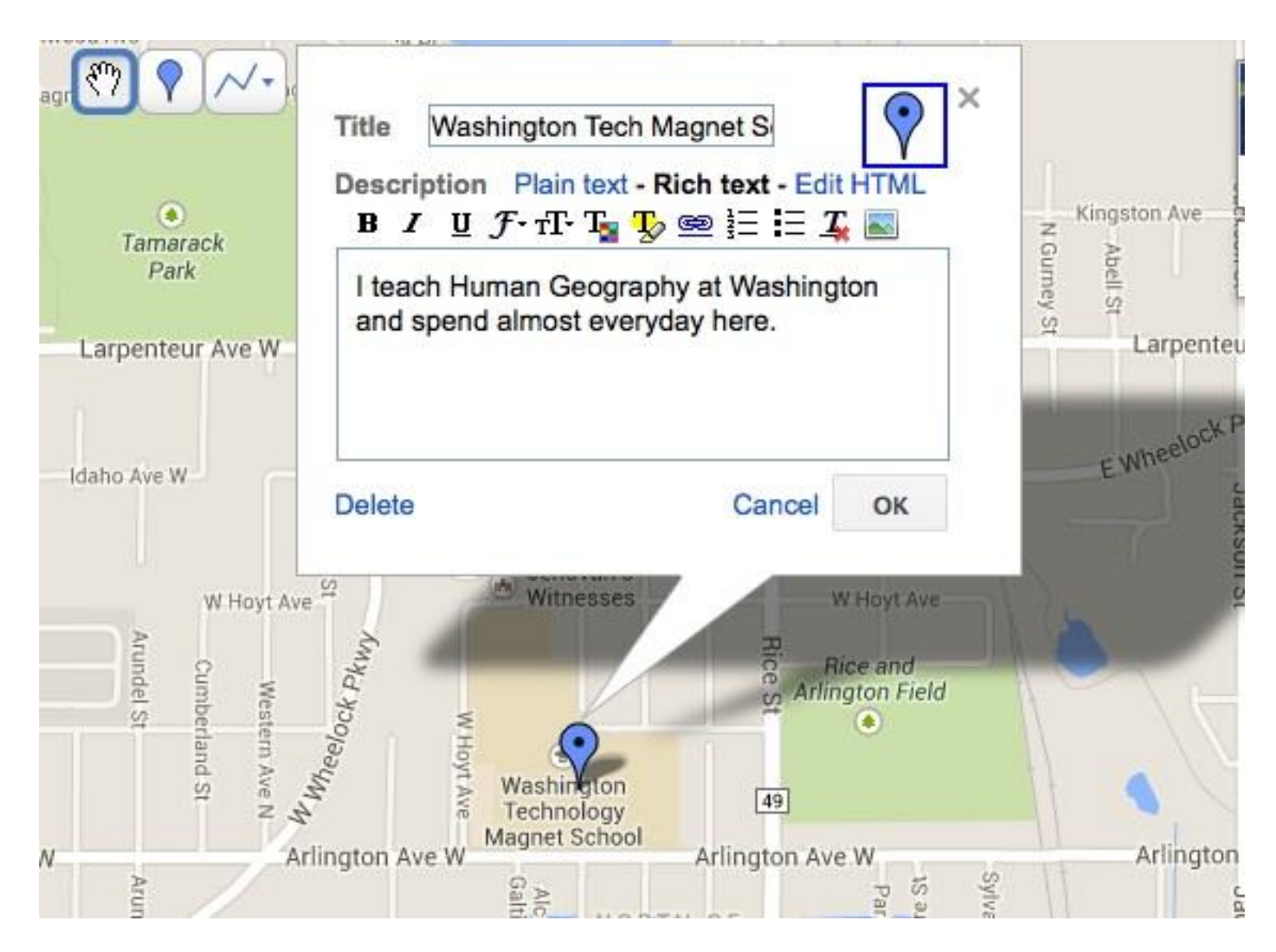

Be sure to LABEL (name), give a DESCRIPTION (explain the place and what you do there), and add a PICTURE (found online) for each marker. You must choose "Rich Text" to add pictures. You can also change the shape and color of the marker.

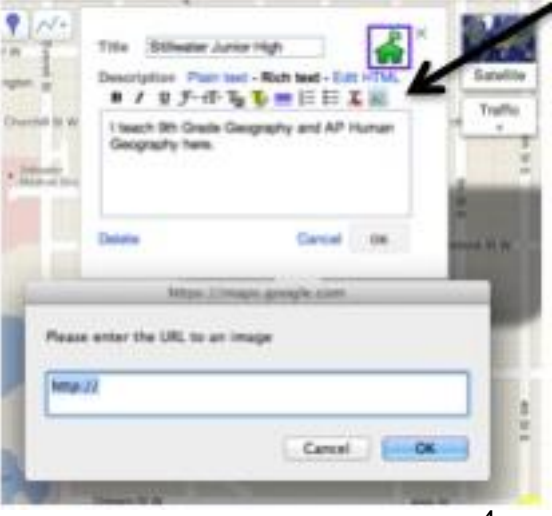

9. Once all of your activity markers are placed, select "add a line or shape" and click points around the outside of the area where your markers are located to create a polygon. Name the polygon "My Activity Area" and give it a color.

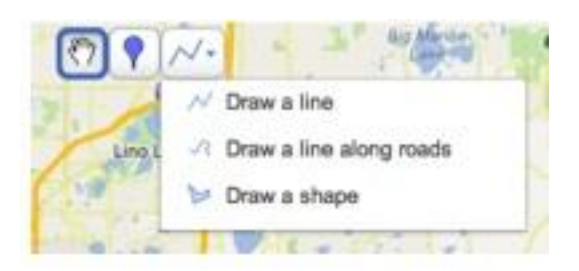

10. Click "Save and Done" when complete.

11. Click the "Link" button at the top. Copy the link and paste it to the "Map Link" page. The link to your map must be submitted to the teacher for credit. (The teacher will let you know if there is another strategy to submit your map.)

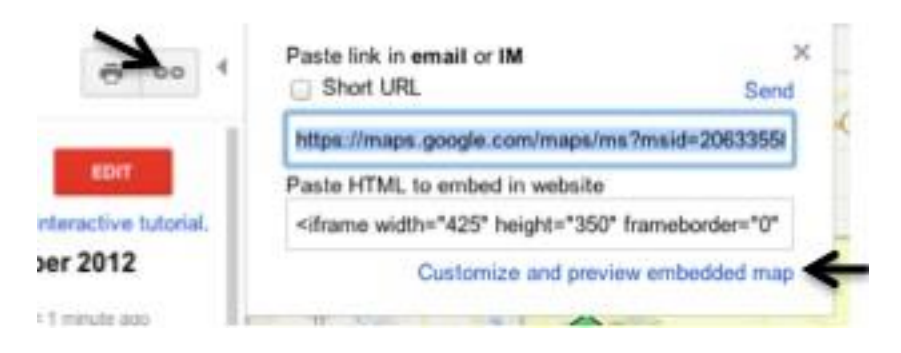

12. Paste your map link as directed by the teacher so you have submitted it as an assignment.

# Part 2:

Now that you are familiar with using Geographic Information Systems (GIS) and online mapping, you will create another map with more information. Choose from one of the following topics and create a new map by plotting the information on another Google My Map. All markers must be labeled, have descriptions, and a picture.

# Choices:

1. Four Different Vernacular (language or dialect) Regions in our city, Minnesota, or the United States. Add markers and a polygon around four different Vernacular Regions in our city, Minnesota, or the United States.

2. United States Headlining Tour. Find tour information for your favorite singer or band. Plot the location of their latest tour (Example: New York, Boston, Detroit, Chicago, etc.).

3. Top Ten Locations of the World you would like to visit. Plot and rank the top ten locations in the world you would most like to visit. Each marker should contain a picture of what you would like to see.

4. NFL Season Map. Find and plot the locations of all seven away games for your favorite NFL team.

5. Places I've Won and Lost. If you are on a sports team, locate and mark all the games of the season and whether you won or lost there.

Once you've completed the second map, title it, and copy and paste the link again. You will send Map #2 to your teacher following the directions provided.